# **System Requirements**

- 1GHz or higher CPU
- 1GB or more RAM
- Hard disk with 2GB or more spare space
- USB 2.0/3.0

### The software supports the following operating systems:

- Microsoft Windows Vista
- Microsoft Windows 7
- Microsoft Windows 8
- Microsoft Windows 10

If the operating system is lower than the above version, please update the system first.

### Installation

- 1. Insert the installation CD into the CD-ROM of a computer.
- 2. The installation interface pops up. (If no installation interface appears, double-click Setup.exe in the CD-ROM directory to start it manually.)

## Use

#### 1. Interface and Basic Functions

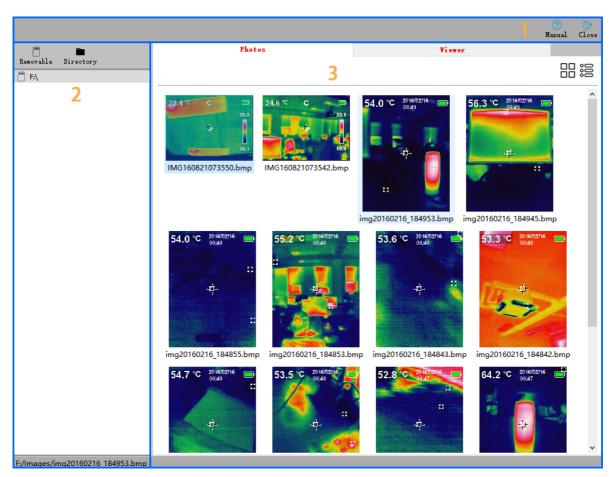

| Area | Description                                      |
|------|--------------------------------------------------|
| 1    | Toolbar                                          |
| 2    | Removable storage device list and file directory |
| 3    | Photo file list and display window               |

### 2. Selecting the Location of the File

1. Click on Removable in area 2 to get the removable storage device.

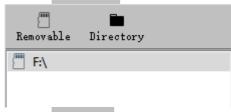

2. Click on Directory in area 2 to get the file directory.

3. The photo file for the selected location will be displayed in area 3.

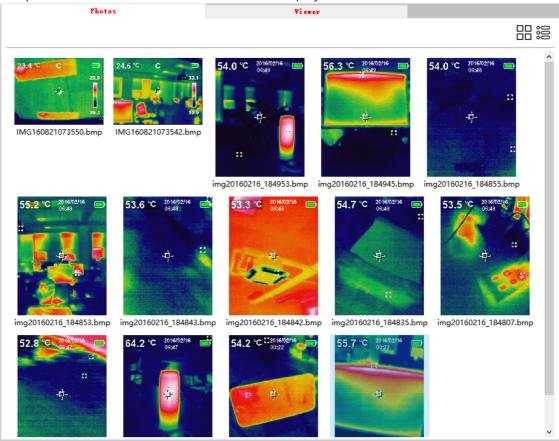

### 3. Picture Viewing

1. Double-click on any photo file in the photo file list in area 3, or right-click on the photo file and select view .The current photo file will be opened and displayed.

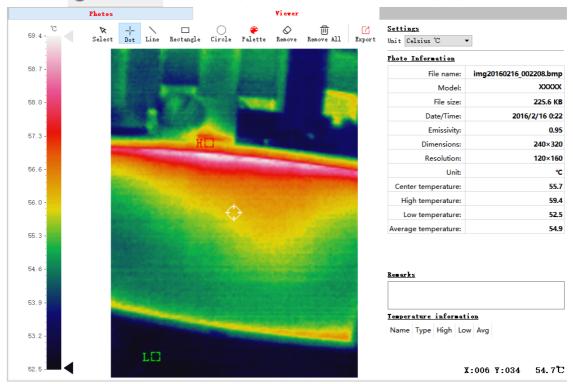

2. The information of the photo will be displayed on the right.

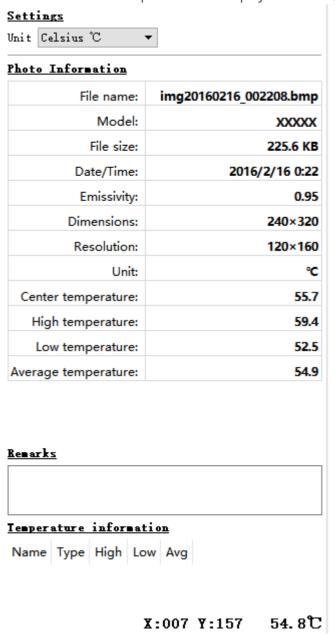

#### 4. Photo Analysis

- 1. Select Dot Line Rectangle Circle Palette Remove Remove All Export contains all the analysis tools.
- 2. k is used to select an existing drawing graphic, and the selected drawing graphic will be displayed in dotted lines.
- 3. \(\daggerapprox \) Select points, lines, rectangles or circles to draw on the photo, and the data of the drawn graphic will be recorded on the right:

| Select Shapes |           |      |      |      |   |  |  |
|---------------|-----------|------|------|------|---|--|--|
| Name          | Туре      | Max  | Min  | Avg  | ^ |  |  |
| S2            | Line      | 24.7 | 21.9 | 24.2 |   |  |  |
| S3            | Rectangle | 24.8 | 13.1 | 17.2 |   |  |  |
| S4            | Circle    | 25.0 | 14.7 | 22.6 |   |  |  |
| S5            | Rectangle | 13.6 | 13.1 | 13.3 |   |  |  |
| S6            | Rectangle | 23.1 | 13.6 | 15.8 |   |  |  |
| S7            | Rectangle | 27.7 | 22.8 | 26.1 | ~ |  |  |

4. Pis used to select the color to draw:

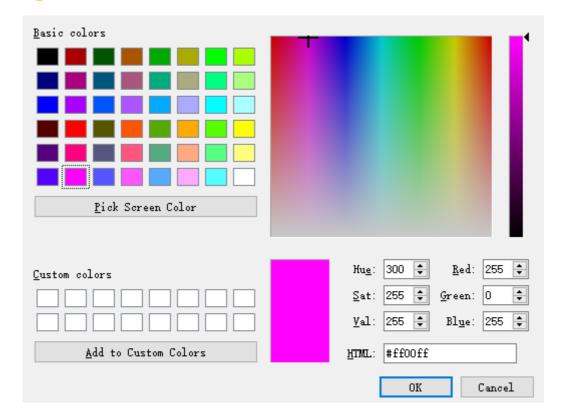

#### 5. Example:

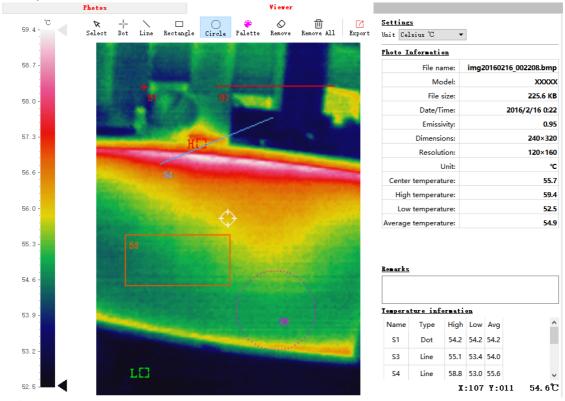

- 6.  $\Diamond$  is used to delete the selected drawing graphic.
- 7.  $\overrightarrow{m}$  is used to delete all the drawing graphics.
- 8. r is used to export photo files.

#### 5. Other

1. 在In the bottom right corner, the temperature of the pixel where the photo cursor is located will be displayed.

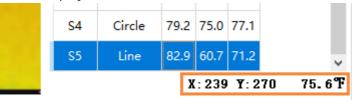

2. Is used to open the software user manual.

#### Settings

3. Unit Fahrenheit °F 

is used to set the temperature unit.